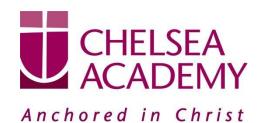

Chelsea Academy
Lots Road
London, SW10 0AB
T: 020 7376 3019
E: admin@chelsea-academy.org
www.chelsea-academy.org

Monday 28th January 2019

Dear Parent (s) / Carer (s)

## Year 12 & 13 Parents' Consultation Evening - Wednesday 13th February 2019

The Parents' Consultation Evening for Year 12 & 13 students will take place on Wednesday 13<sup>th</sup> February, during which time you will have the opportunity to come into the Academy to discuss your son / daughter's progress. **All parent(s)** / **carer(s)** are **expected to attend**. There will be the opportunity for short appointment slots with your child's teachers to discuss their progress in subject areas. All teachers will be seated in the Sports Hall. Please note that it is a very busy evening and you may be expected to wait a short while to see all the teachers.

At Chelsea Academy we use the Parents' Evening System, an easy to use online appointment booking system. This allows you to choose your own appointment times with teachers and you will receive an email confirming your appointments.

The window to book appointments will open on Wednesday 30<sup>th</sup> January at 12pm and will close on Wednesday 13<sup>th</sup> February at 12pm. Should you wish to make any changes after this date please contact the Academy on the main telephone number or alternatively on <a href="mainto:admin@chelsea-academy.org">admin@chelsea-academy.org</a>.

Please visit <a href="https://chelseaacademy.parentseveningsystem.co.uk">https://chelseaacademy.parentseveningsystem.co.uk</a> to book your appointments (a short guide on how to add appointments can be found on our website: Parents > Logins > Parents' Consultation Evenings). You will need to log in with your child's date of birth and the login code that has been emailed to you.

If you do not have access to the internet or a smartphone, please visit the Academy in person to book your appointments.

Year 12 & 13 students are expected to attend with their parent(s) / carer(s) in full business dress as is required during a normal Academy day. So that teachers can see as many parents / carers as possible, appointments are kept to a maximum of 5 minutes. If there are issues that require further discussion, a separate appointment for a later date should be made. Please bring a printed copy of your appointments with you, if possible.

The evening will begin at **4.15pm**. Please note that parents will not be allowed on site before 4.00pm and the last appointment time will be 7.25pm.

Yours sincerely

Mrs McNally

**Head of Sixth Form** 

Company No: 06176090 Principal: Mr M Williams

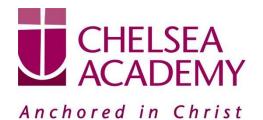

Chelsea Academy
Lots Road
London, SW10 0AB
T: 020 7376 3019
E: admin@chelsea-academy.org
www.chelsea-academy.org

## Parents' Guide for Booking Appointments - visit <a href="https://chelseaacademy.parentseveningsystem.co.uk/">https://chelseaacademy.parentseveningsystem.co.uk/</a>

| Parents' Evening System Indicone to the Green Abbey parents' evening booking system. Appointments can be amended via a link from the |                                        |                            |                                                                                                    |  |
|----------------------------------------------------------------------------------------------------|----------------------------------------|----------------------------|----------------------------------------------------------------------------------------------------|--|
| email confirmation - please ensure your en                                                                                           |                                        |                            | Step 1: Login                                                                                                    |  |
| Parent Login Code Date Of Birth                                                                                                    |                                        |                            | Fill out the details on the page then click the <i>Log In</i> button. A                                                               |  |
| 01H1345 20 • July • 2000 •                                                                                                    |                                        |                            | confirmation of your appointments will be sent to the email                                                                           |  |
| Emeil Confirm Emeil                                                                                                    |                                        |                            | address you provide.                                                                                                    |  |
| rabbol4@gmail.com rabbol4@gmail.com                                                                                                  |                                        |                            | address you provide.                                                                                                    |  |
| Logite                                                                                                    |                                        |                            | Enter your unique login code found in the letter.                                                                                     |  |
| Primary School Parents'                                                                                                    | Evening                                |                            |                                                                                                    |  |
| This parents' evening is an opportunity                                                                                              | y to meet Click a date to cont         | inue:                      | Step 2: Select Parents' Evening                                                                                                    |  |
| your child's teacher. Please enter the t<br>the main entrance and sign in at recep                                                   |                                        | larch >                    | Click on the date you wish to book.                                                                                                   |  |
|                                                                                                    | Friday, 17th Marc<br>Open for bookings | h >                        | Unable to make all of the dates listed? Click I'm unable to                                                                           |  |
|                                                                                                    | I'm unable to attend                   | i                          | attend.                                                                                                    |  |
| Choose Booking Mode                                                                                                    |                                        |                            |                                                                                                    |  |
| Select how you'd like to book your appointments using the option below, and then hit Next.                                           |                                        |                            | Step 3: Select Booking Mode                                                                                                    |  |
| 0                                                                                                    |                                        |                            | Choose 'Automatic' if you'd like the system to suggest the                                                                            |  |
| Automatic     Automatically book the best possible times based on your availability                                                  |                                        |                            | shortest possible appointment schedule based on the times                                                                             |  |
| Manual                                                                                                    |                                        |                            | you're available to attend. Or if you'd rather choose the times                                                                       |  |
| Choose the time you would like to see each teacher                                                                                   |                                        |                            | to book with each teacher, choose 'Manual'. Then press <i>Next</i> .                                                                  |  |
| Next.                                                                                                    |                                        |                            | We recommend choosing the automatic booking mode when browsing on a mobile phone.                                                     |  |
| Choose Teachers                                                                                                    |                                        |                            |                                                                                                    |  |
| If you don't wish to see any feacher below, desided them before clicking the button to continue.                                     |                                        |                            | Oten A. Oheeee Teechene                                                                                                    |  |
| Ben                                                                                                    |                                        |                            | Step 4: Choose Teachers                                                                                                    |  |
| Mr.J Brown Mrs D Mrs D Meteor                                                                                                    | Mumford Mr J Sinclair<br>Inglish       | Mrs A Wheeler<br>Green 11A | If you chose the automatic booking mode, drag the sliders at the top of the screen to indicate the earliest and latest you can        |  |
| Andrew                                                                                                    |                                        |                            | attend.                                                                                                    |  |
| Mas Fauton Dr RM                                                                                                    | Ionamera Mr J Sinclair<br>Treplan      |                            | attenu.                                                                                                    |  |
| Continue to South Apparetiments:                                                                                                    |                                        |                            | Select the teachers you'd like to book appointments with. A green tick indicates they're selected. To de-select, click on their name. |  |

Company No: 06176090 Principal: Mr M Williams

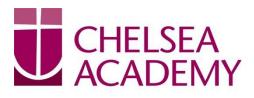

## Anchored in Christ

Chelsea Academy
Lots Road
London, SW10 0AB
T: 020 7376 3019
E: admin@chelsea-academy.org
www.chelsea-academy.org

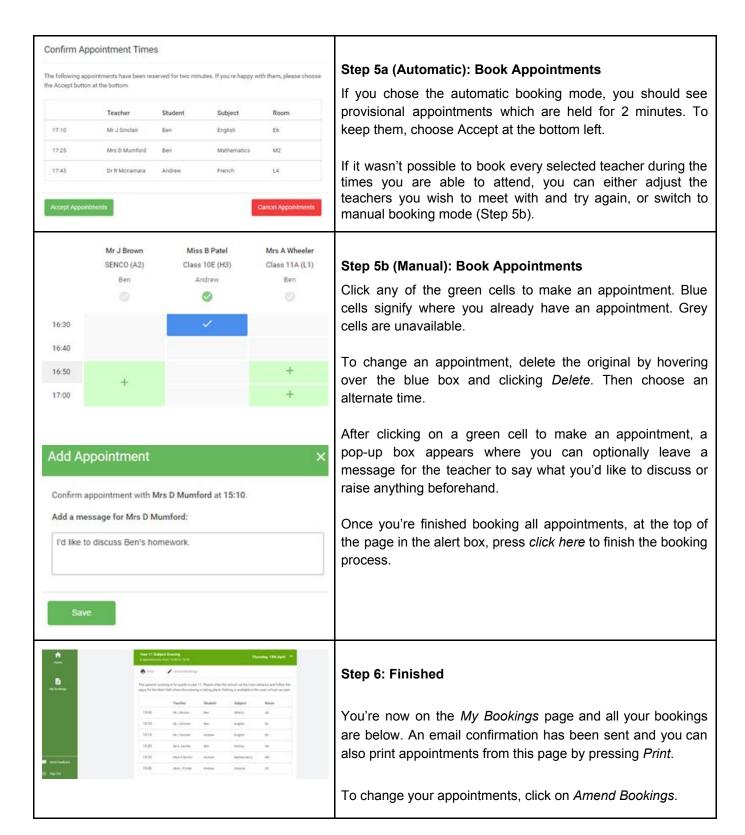

Company No: 06176090 Principal: Mr M Williams